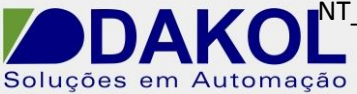

Data: 31/08/2016 Versão 1 Autor: Ricardo Oliveira

## *Nota Técnica*

**Assunto:** *Atualização de firmware para M90/91 e linha Jazz*  **Objetivo: Atualizar o firmware do equipamento.**

## **1 – INTRODUÇÃO**

Esta nota visa descrever de forma simples como atualizar o firmware dos equipamentos M90/91 e linha Jazz.

## **2 – PROCEDIMENTO**

1 – Abrir o software U90 Ladder, e na barra de menu selecionar a opção Controller, e depois a opção Operating System.

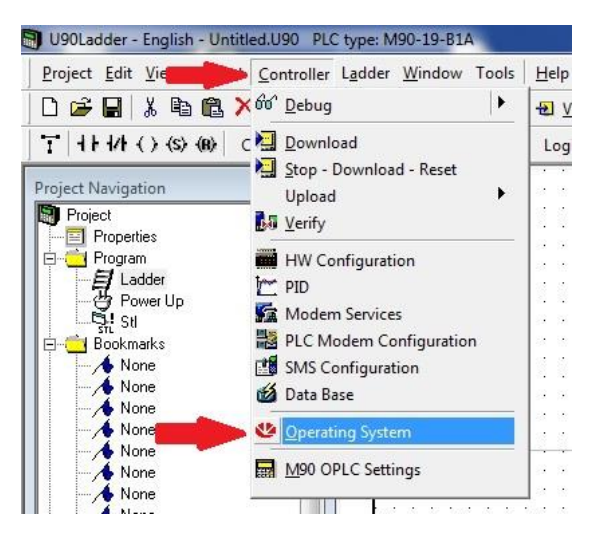

2 – Na tela PLC\_OS Download, clicar em Check Current O/S.

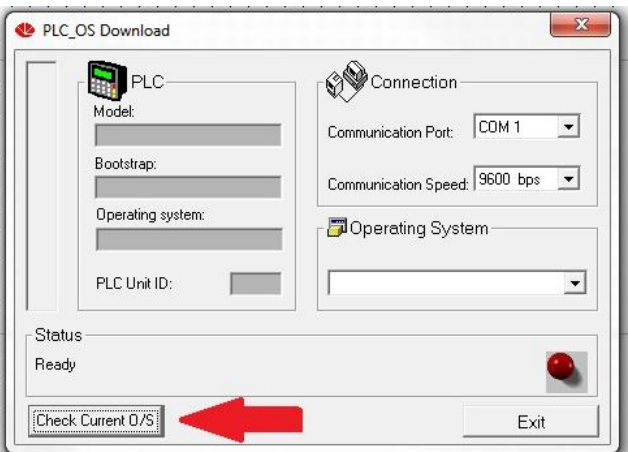

NT\_UN\_CLPIHM\_JAZZ91\_Atualização de firmware para M90\_91 e linha Jazz\_310816

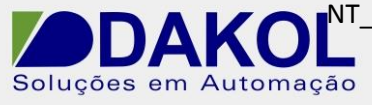

Data: 31/08/2016 Versão 1 Autor: Ricardo Oliveira

3 – Caso seja exibida a mensagem como mostrada na imagem abaixo, o seu firmware está atualizado.

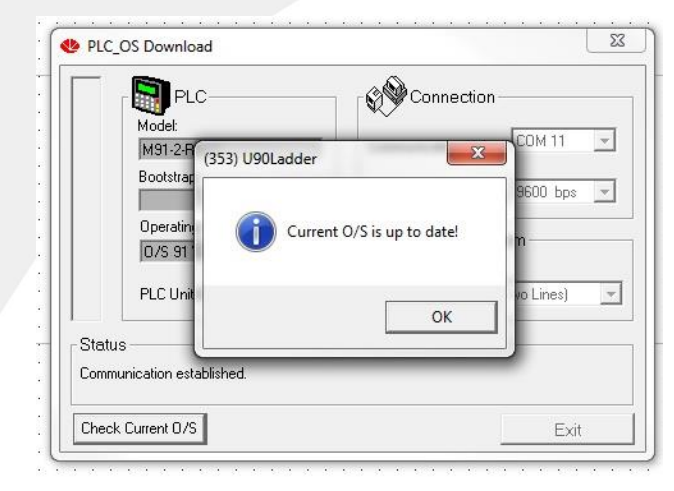

4 – Na tela seguinte, verifique a versão que está no CLP à esquerda, e a que está disponível à direita. Note que pode haver mais de uma opção disponível clicando em  $\overline{\phantom{a}}$ . Selecione sempre a mais atual.

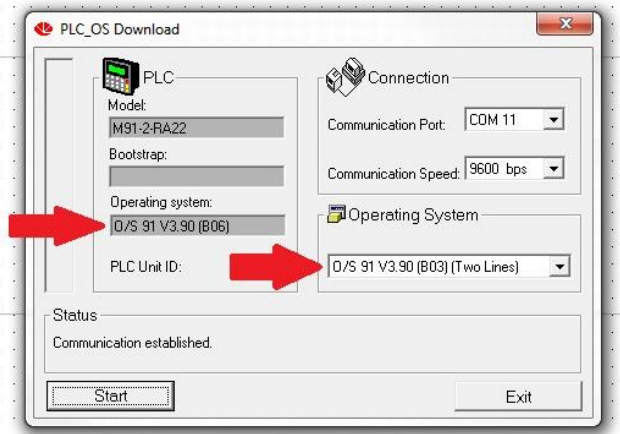

5 – Clique em Start, e confirme a mensagem seguinte clicando em OK. Só aguardar o firmware ser atualizado.

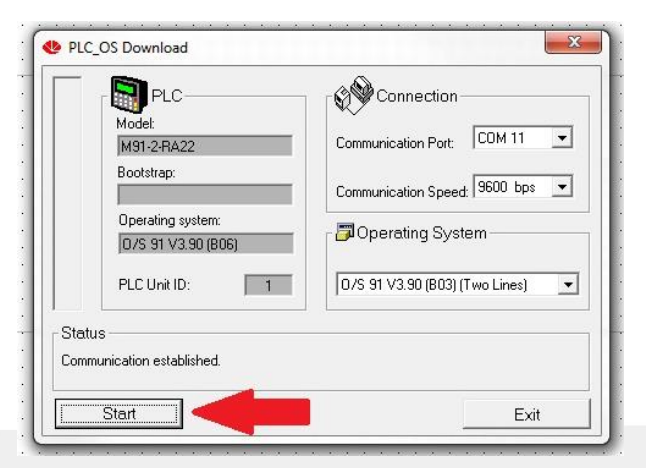

Rua Dr.Mello Nogueira, 105 – Bloco 518 | CEP 02510-040 - São Paulo/SP, Brasil | Tel/Fax: (55) 11 3855-0060